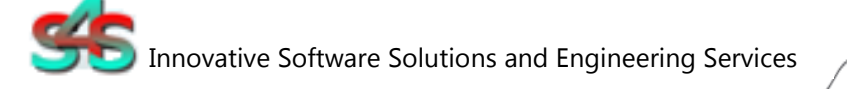

Installation and Configuration Manual

# EVI *(External Video Integration)* Milestone

# **Installation and Configuration Manual**

Revision History:

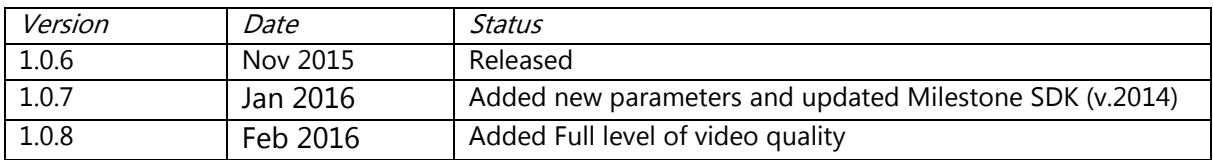

Property of S4S-Innovative Software Solutions and Engineering Services

We reserve all rights in this document and in the subject thereof. By acceptance of the document the recipient acknowledges these rights and undertakes not to publish the document nor the subject thereof in full or in part, nor to make them available

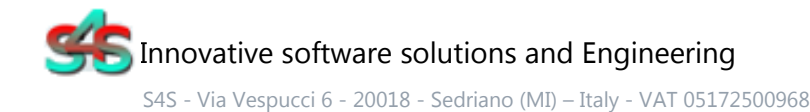

Tel. +39 3939505055 - Fax. +39 02 36547223 - Email: info@s4s.it

IC\_EVI Milestone- Doc.n° IC-002-001V1.2 Updated Nov 2015. Specifications subject to change without notice. Please visit our website for the most up-to-date product information. www.s4s.it All Rights Reserved.

to any third party without our prior express written authorization, nor to use it for any purpose other than for which it was delivered to him.

### **Table of Contents**

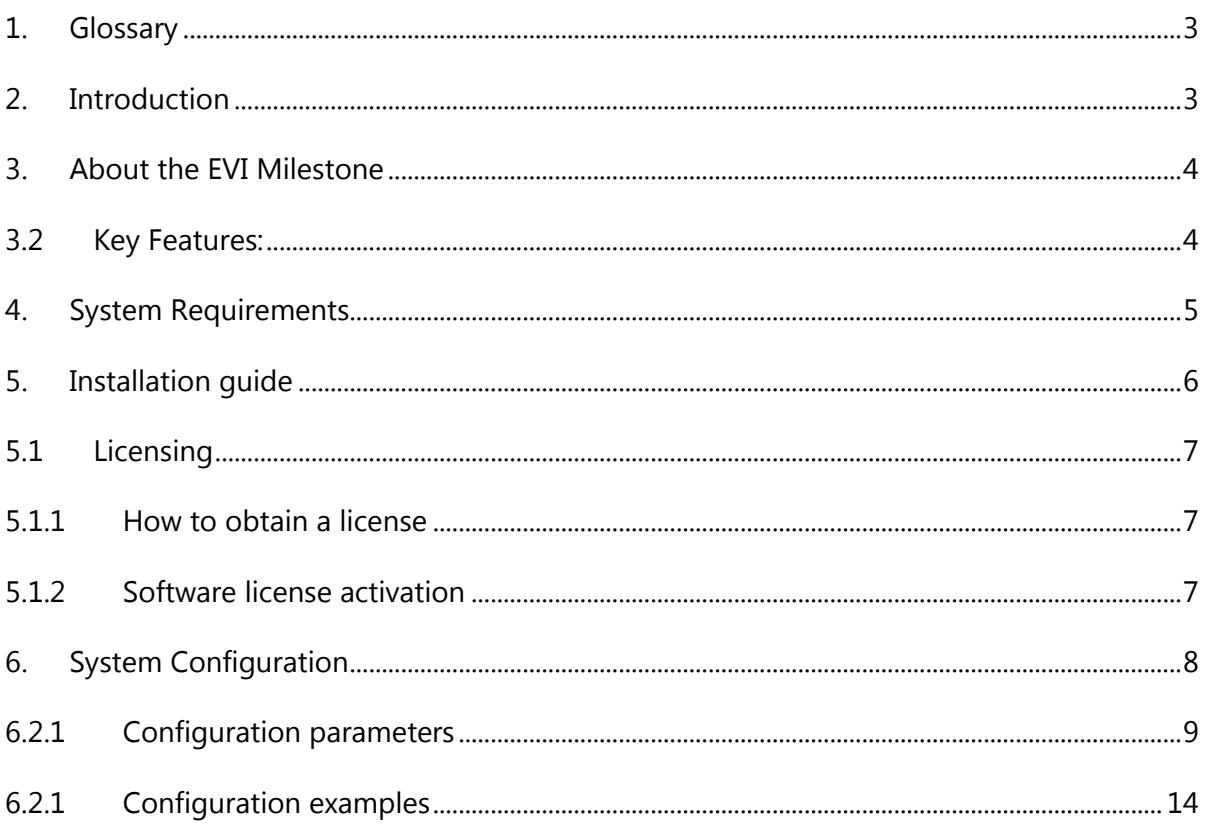

# <span id="page-2-0"></span>1. Glossary

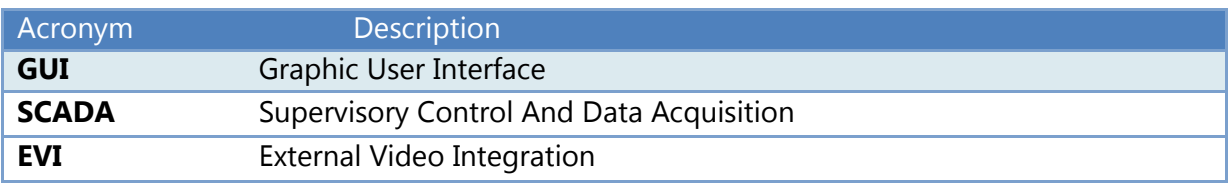

# <span id="page-2-1"></span>2. Introduction

This is a User Manual for the EVI Milestone. The EVI – External Video Integration - viewer communicates with all type Milestone System (Corporate, Enterprise, ..) over Ethernet. EVI Milestone is a software application for video, executable with certain parameters that characterize the behavior. This application has a graphical user interface (GUI) for dedicated operations of display management.

The manual is organized to provide an overview of EVI technology, detailed information on the configuration environment and a complete list of functionality provided by the EVI.

### <span id="page-3-0"></span>3. About the EVI Milestone

The EVI application can be activated by standard Windows application as SCADA / DMS / BMS systems. Can be connected to all kinds of Milestone XProtect® systems (Corporate, Enterprise, etc...).

EVI has a simple and intuitable Graphical User Interface (GUI) that displays the encoders connected to the Milestone system through different multiplexer formats. From the GUI you can choose the format of the multiplexer (a button to format) and enable/disable each camera through GUI Tree.

Can be run more EVI simultaneously, but every EVI allow the connection to a single Milestone system at a time. Each EVI can display a single screen (on a single monitor) with the possibility to select in various modes (1x1-mux, 2x2-mux, 3x3-mux or 4x4-mux).From the command line you can specify which alarmed camera view and which modes.

Application Name : "EVI-Milestone.exe"

# <span id="page-3-1"></span>3.2Key Features:

- Standard Windows application for Windows Server 2003/2008/2012, Windows XP, Windows 7 or Windows 8 operating systems;
- SCADA/DMS/BMS systems activation;
- Displaying of alarmed camera;
- Single or multiview cameras displaying;

# <span id="page-4-0"></span>4. System Requirements

The EVI Milestone application runs on any hardware which supports Windows Server 2003/2008/2012, Windows XP, Windows 7 or Windows 8 with DCOM, Visual C++ 2010 Redistributable Packages and .NET Framework 4 Installed.

The system must have 10 Mb of free disk space to install the program and 1 Gb of free memory is required to load and run the application. All systems information is stored in the server's disk. For configuration purpose a monitor connected to the computer is required. The EVI-Milestone is a 32 bit application which runs on both 32/64 bit operating systems.

#### Hardware characteristics recommended

- CPU i5 high-end (for example INTEL Core i5 4690K) or i7 mid-range (for example Intel Core i7-4770K)
- RAM : 4GB

#### Checks on the network

Since the Server communicates with the Milestone system over TCP-IP, an Ethernet network must be in place. The network itself should be fully tested and be known to operate before attaching the controllers and the Server computers. Contact your system administrator for assistance or consult instructional documentation and manuals to setting up the network. It is beyond the scope of this Users Manual to discuss networking topics in any detail. Once the network is in place and the Server computers and controllers are attached, check connectivity using available network testing tools and programs such as ping command.

# <span id="page-5-0"></span>5. Installation guide

Before installation of the EVI server, make sure it is installed the Visual C++ 2010 Redistributable Packages, if not please let install it on your computer.

The EVI-Milestone is provided with own specific setup. The setup includes all the dependencies in order to ensure the proper functioning of the application.

The XProtect SDK used is updated to version 2014.

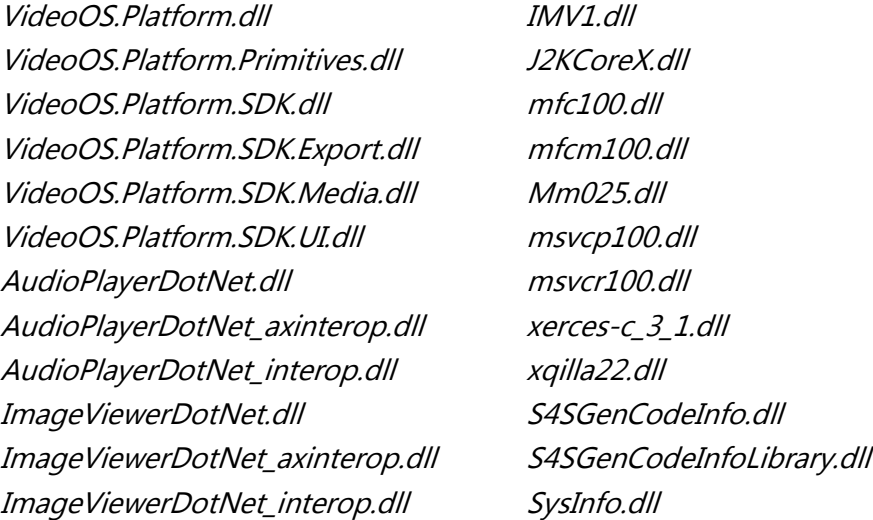

Two security issues require attention:

- Installation needs Administrator rights;
- Windows Firewall must be configured;
- DCOM security settings must be configured. This guide describes how to make the necessary settings.

### <span id="page-6-0"></span>5.1 Licensing

To run the EVI-Milestone without any time restriction a regularly software license has to be purchased from S4S.

Without the software license the EVI-Milestone runs in demo mode with full functionality for 30 seconds.

### <span id="page-6-1"></span>5.1.1 How to obtain a license

A software license must be obtained from S4S and the request has to be done from the computer where is installed the EVI. From the its User Interface click the right mouse button and then "Information EVI Milestone" then "View license" then "Product activation".

In the 'Product Activation' the following fields have to be filled :

- Customer installation data
	- o User name,
	- o Organization,
	- o Email,
- Code generation (via the 'Generate new user code' button);
- Save the code and directly send it to 'orders@s4s.it ' or send it via 'Send' button if it is configured a mail box on the computer.

A PAK (Program Authorization Key) code will be generated for that specific configuration and for the PC from which has been requested the software license.

### <span id="page-6-2"></span>5.1.2 Software license activation

To activate your license you must access to the 'Product Activation' dialog and through the 'Load New License' button you load the license file released by S4S.

A dialog will appear for feedback at the end of loading to indicate the outcome of activation.

# <span id="page-7-0"></span>6. System Configuration

EVI can be performed without any parameters by connecting to the system Milestone through an appropriate dialog, or EVI can be run by passing the configuration parameters to connect directly, without the use of the Login dialog, to the system to view determined alarmed encoders.

To get the list of cameras connected to Milestone and each camera ID you must run EVI-Milestone with connection parameters (-ip {ip address} -u {username} -p{password} – ct{conection type} -sv 1 -t 1) and the creation log parameter( - t). EVI will create in your installation folder a folder named "LOG" which will insert the text file of the log. In the log file you can identify all the cameras connected, and its ID to use for call the camera (-t {ID}) by EVI.

Below is an example of log:

Cameras Configured: ID ; DESCRIPTION ; GUID 1 ; CAMERA HALL; {2cdbb033-8c7e-44e1-889e-a527456d395d} 2 ; CAMERA RECEPTION; {43787873-6c9d-4a43-8d09-f103657be392} 3 ; CAMERA PARK; {9730a0fd-3ec0-452d-b293-2dfbf67e718e} Total number of cameras configured: 3

For example: If you want to view CAMERA HALL is need configure –t 1, If you want to view CAMERA RECEPTION is need configure –t 2, If you want to view CAMERA PARK is need configure –t 3,

## <span id="page-8-0"></span>6.2.1 Configuration parameters

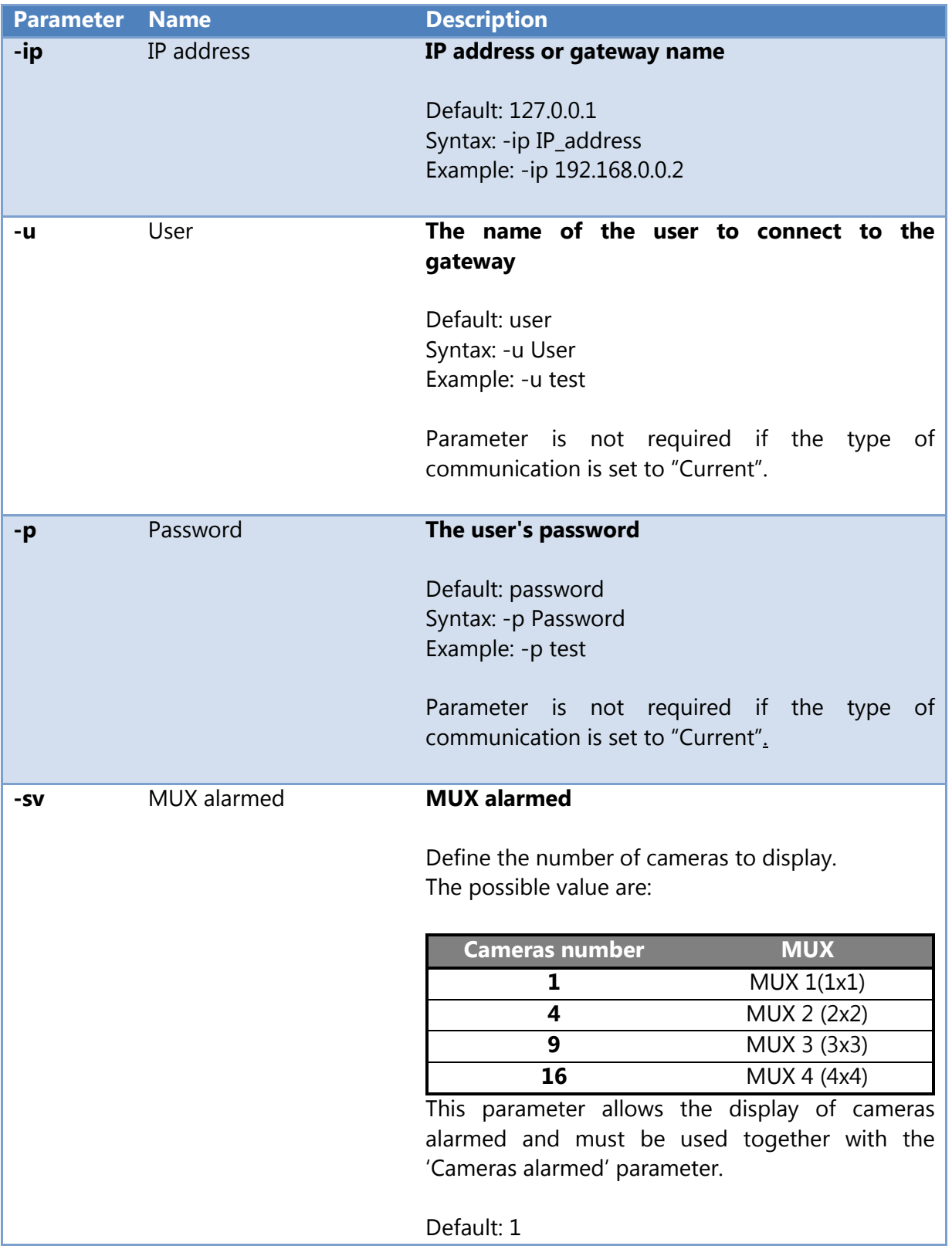

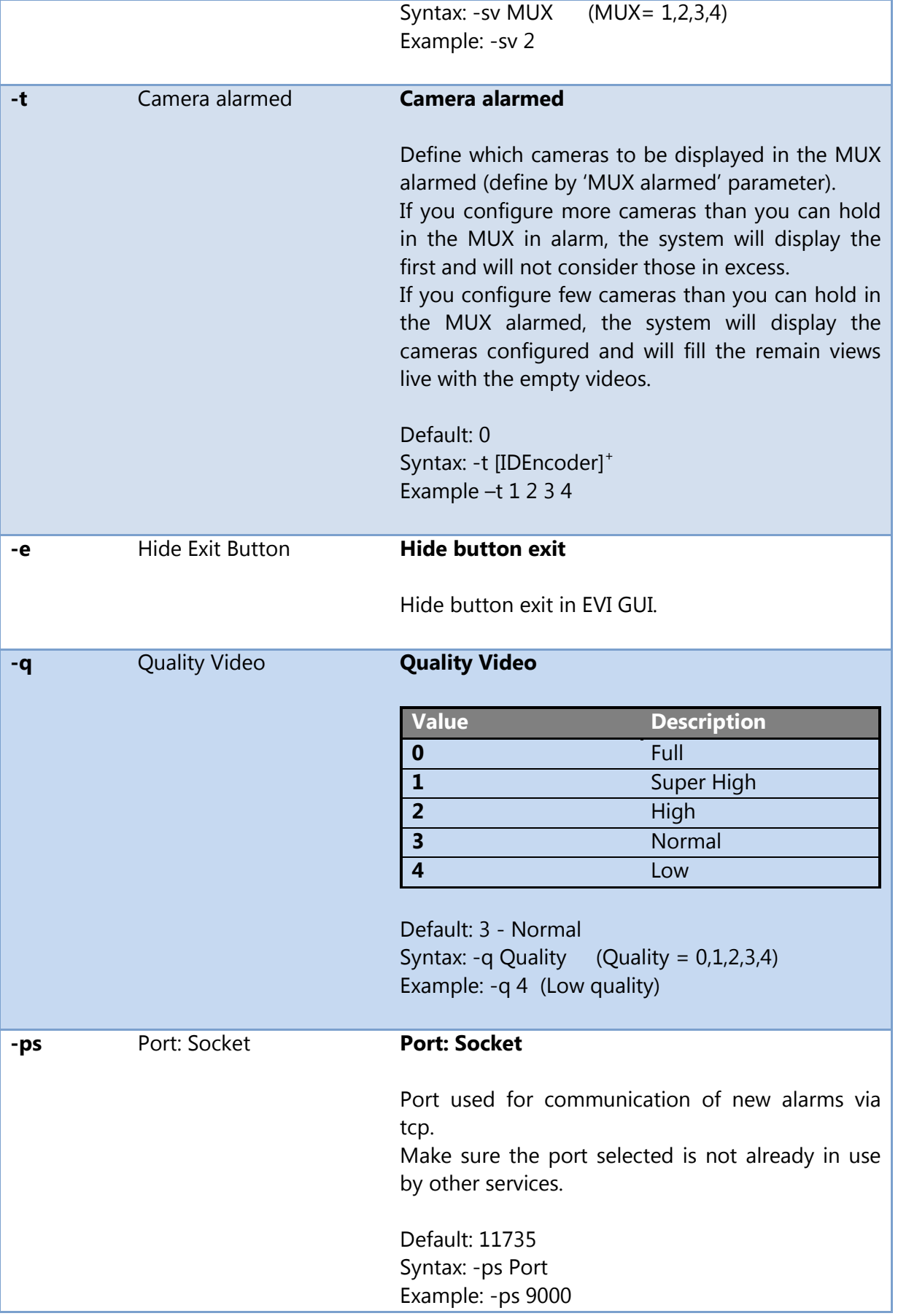

ľ

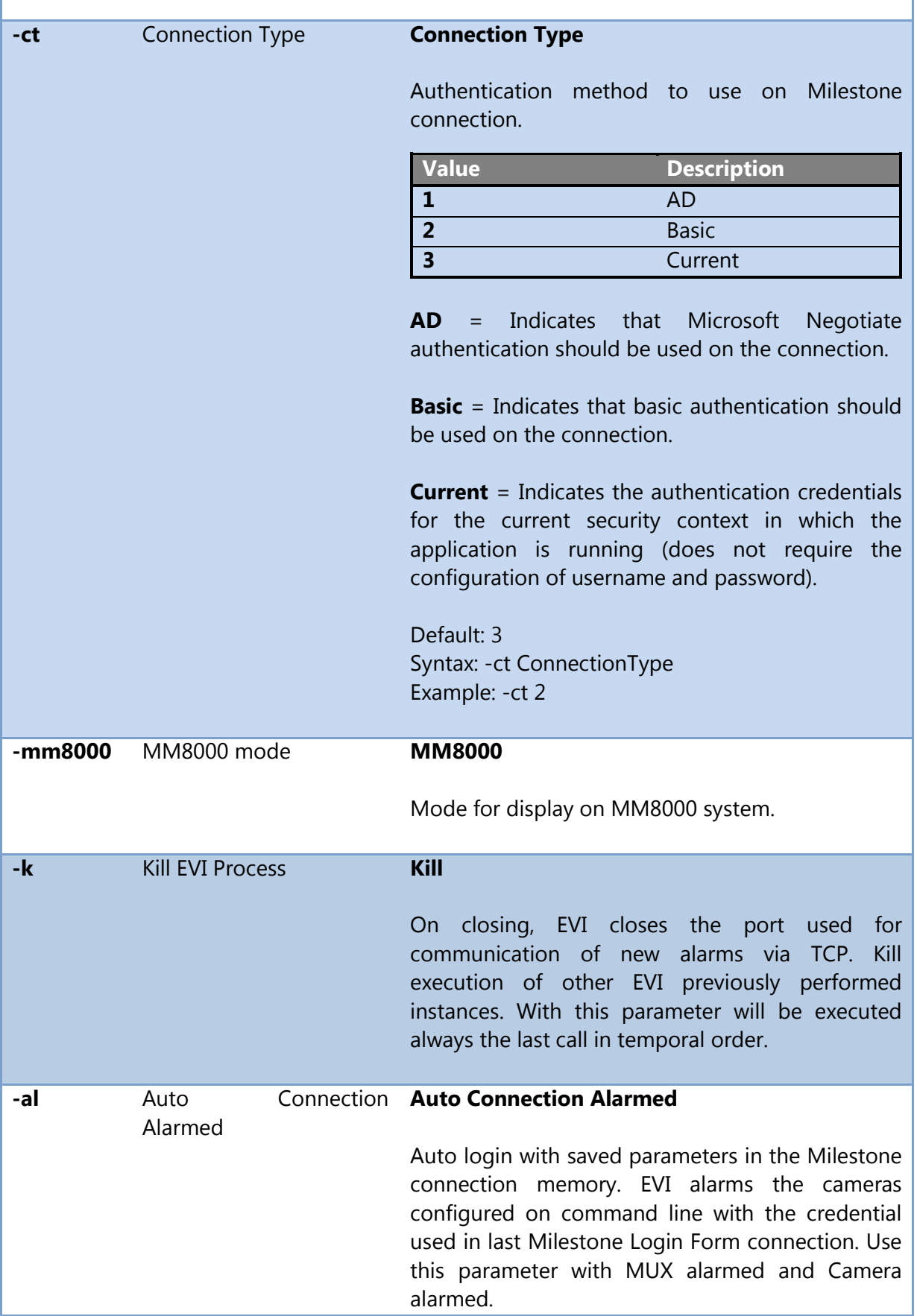

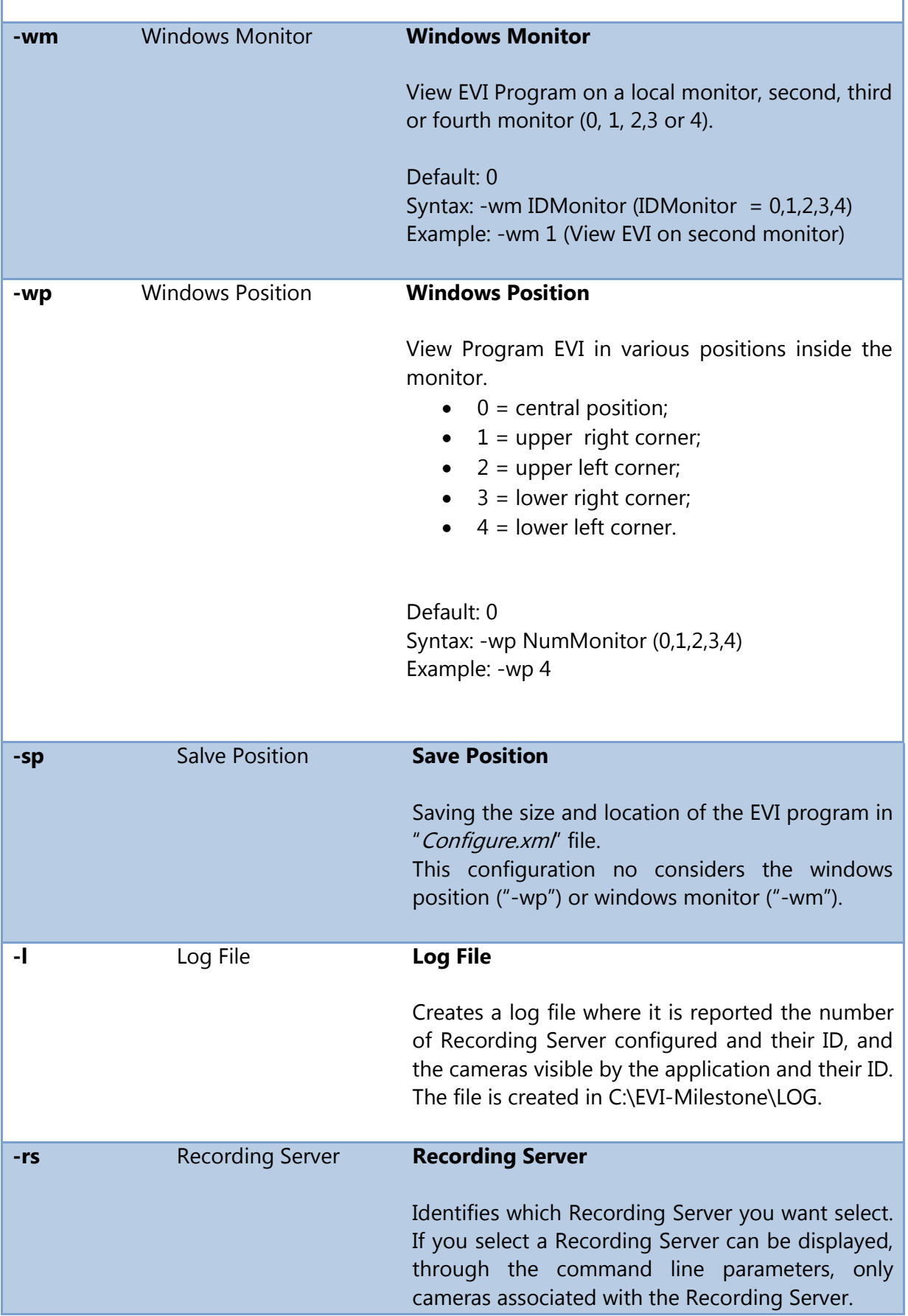

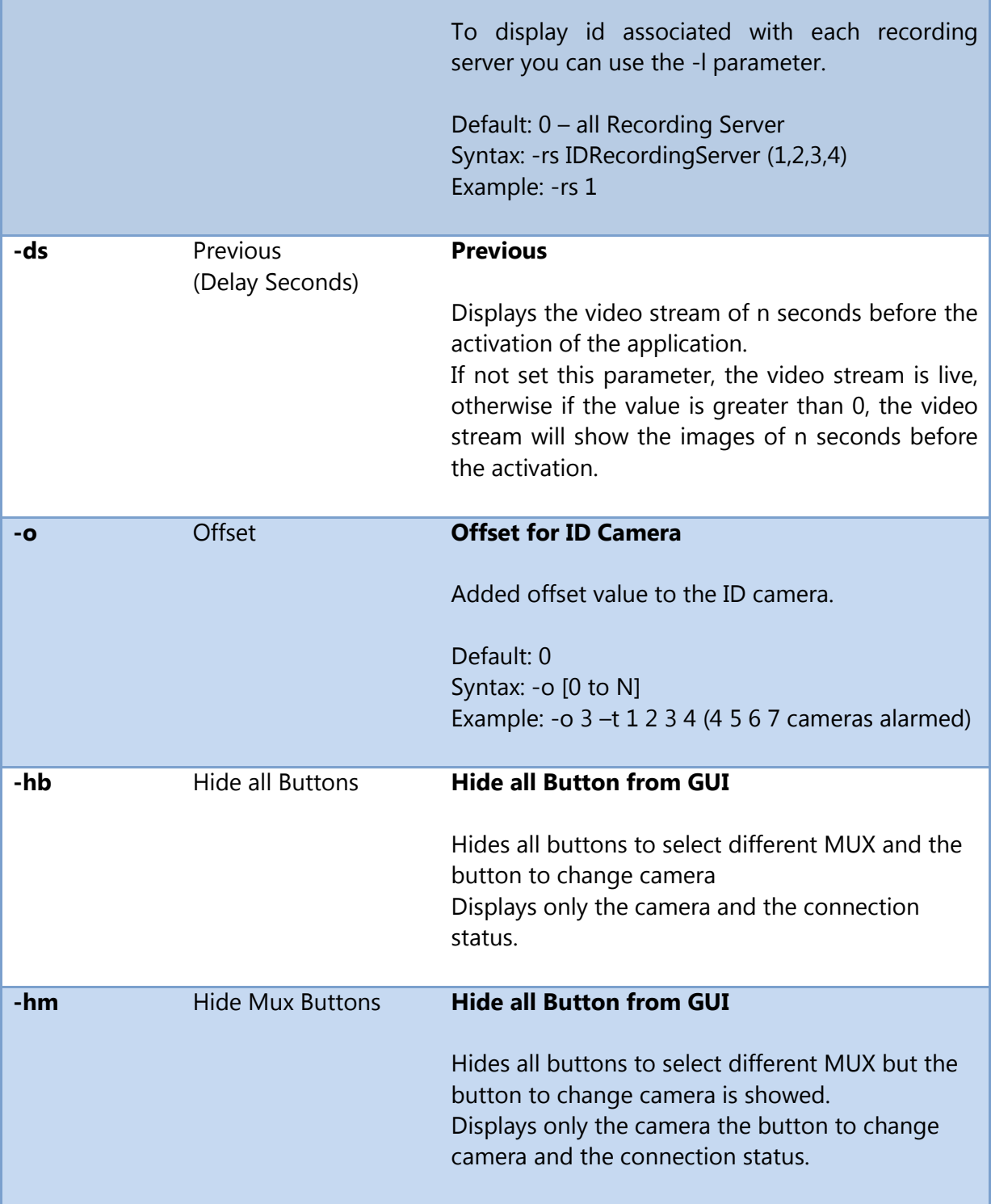

### <span id="page-13-0"></span>6.2.1 Configuration examples

### **Example 1**

#### **Command line**

**>EVI-Milestone.exe -ip 169.254.247.226 –ct 1 –u admin –p AAA -sv 1 –t 4 -l**

**EVI connects to the Milestone system with IP address http://169.254.247.226, basic authentication with user 'admin' and password 'AAA', showing the video camera with ID 4 into single view (1-MUX). GUI shows Exit Button. It is created the log file with all the cameras and IDs to use for view the camera by EVI. The Socket Port is 11735.**

### **Example 2**

#### **Command line**

**>EVI-Milestone.exe -ip 169.254.247.226 –ct 1 –u admin –p AAA -sv 2 –t 1 2 3 4 -e**

**EVI connects to the Milestone system with IP address http://169.254.247.226, basic authentication with user 'admin' and password 'AAA', showing the video cameras with ID 1, 2, 3 and 4 into a multi view (2-MUX). In the GUI is hided the Exit Button. The Socket Port is 11735.**

### **Example 3**

**Command line**

**>EVI-Milestone.exe -ip 169.254.247.226 –ct 2 -sv 2 –t 1 2 3 4 –e –ps 8000 -k**

**EVI connects to the Milestone system with IP address 169.254.247.226, use the authentication credentials for the current security context in which the application is running, showing the video cameras with ID 1, 2, 3 and 4 into a multi view (2-MUX). In the GUI is hided the Exit Button. The Socket Port is 8000. On closing, EVI closes the port used for communication of the new alarms via TCP.**